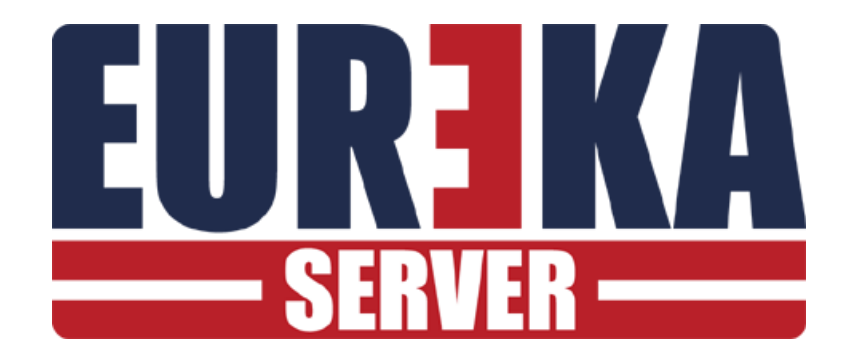

# E-MAIL

Configurazione per la notifica di eventi con e-mail

Aprile 2023

## **INTRODUZIONE**

I sistemi Eureka consentono l'inoltro, via E-mail, degli eventi ricevuti. Questo significa che è possibile impostare delle regole per cui alcuni eventi vengano trasmessi in formato messaggio a indirizzi di posta elettronica specifici.

I passi da seguire sono :

- 1) Configurare con links32 il server Smtp e i parametri di accesso (utente e password) da usare per la trasmissione delle mail.
- 2) Impostare in la lista degli indirizzi di posta a cui trasmettere i messaggi.
- 3) Impostare in le regole per l'inoltro dei messaggi

## **AGGIUNGERE UNA CONNESSIONE E-MAIL**

Per trasmettere gli eventi via E-Mail per prima cosa è necessario aggiungere una connessione E-Mail con il programma di configurazione delle connessioni di Links32:

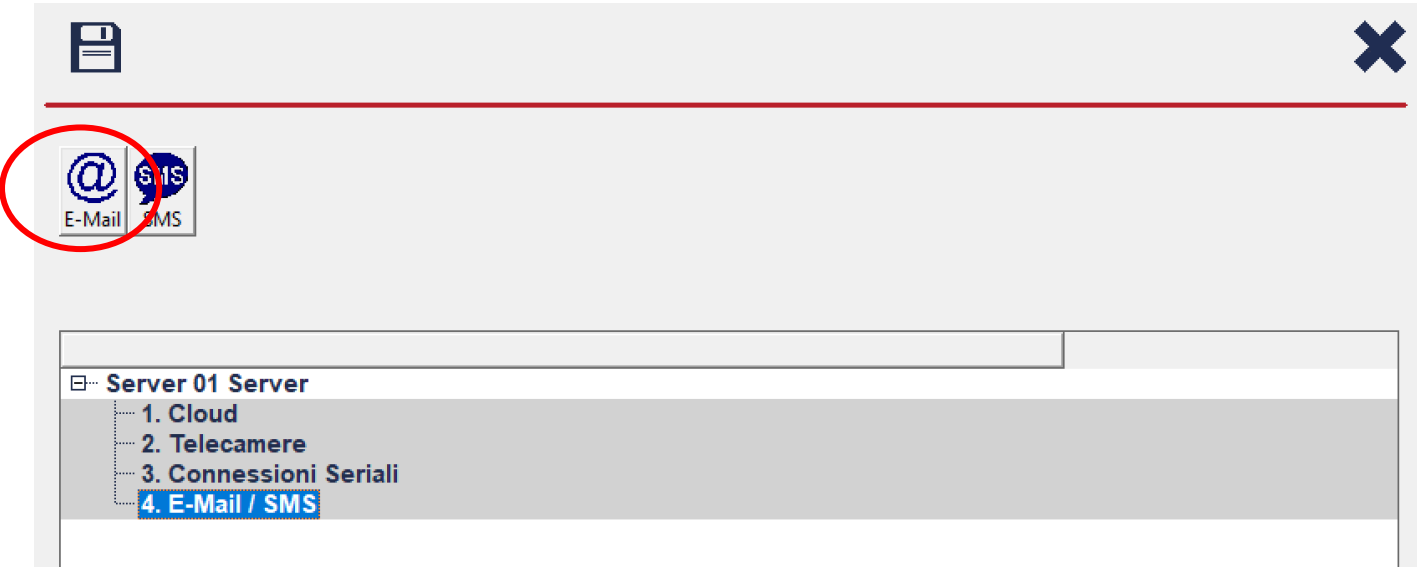

Selezionando la voce E-Mail, apparirà sulla barra il bottone E-Mail. Selezionando il bottone E-Mail appare la maschera di configurazione per la trasmissione :

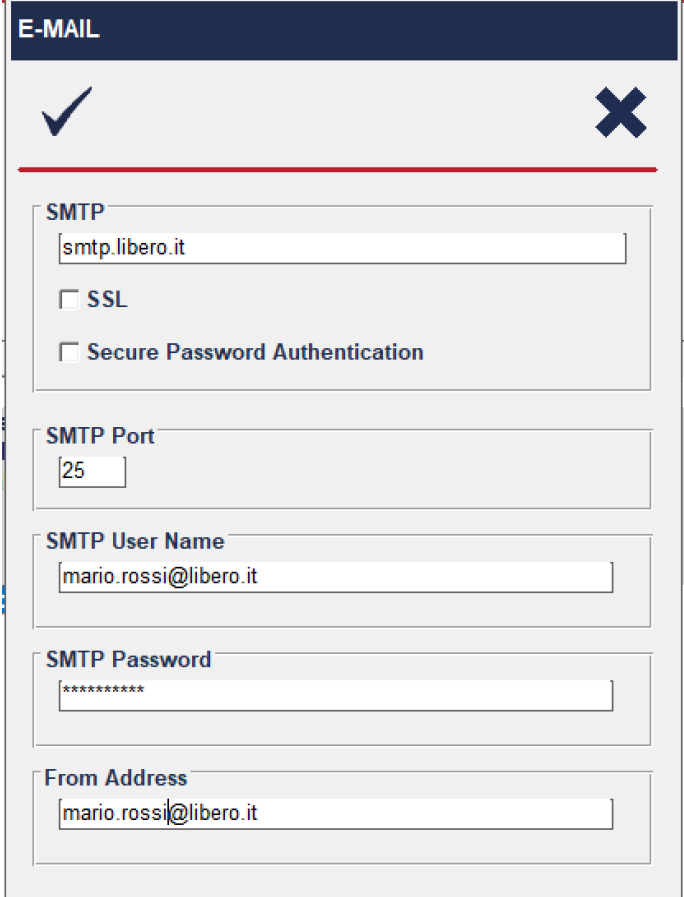

Salvare le impostazioni. Il sistema è pronto per la trasmissione di E-Mail.

# **AGGIUNGERE INDIRIZZI E-MAIL DI DESTINAZIONE**

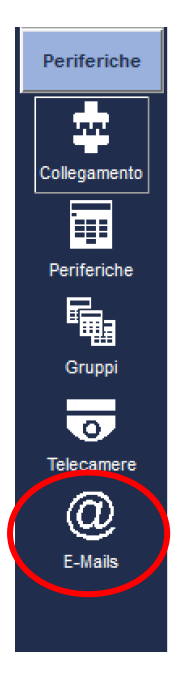

Una volta aggiunta una connessione E-Mail con Links32 è possibile inserire nel sistema una lista di indirizzi a cui spedire via mail gli eventi. Selezionare dal menu Periferiche il bottone E-Mails per attivare la lista di indirizzi. Se non appare il bottone verificare che l'operatore attuale sia abilitato all'accesso degli indirizzi e-mail.

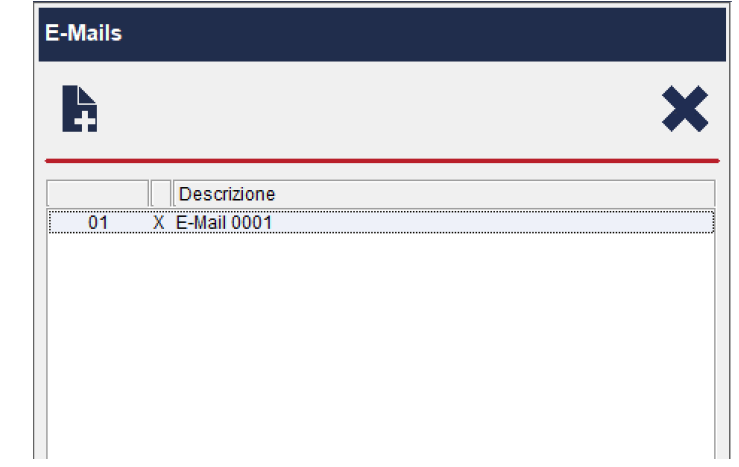

Aggiungere o modificare tutti gli indirizzi necessari:

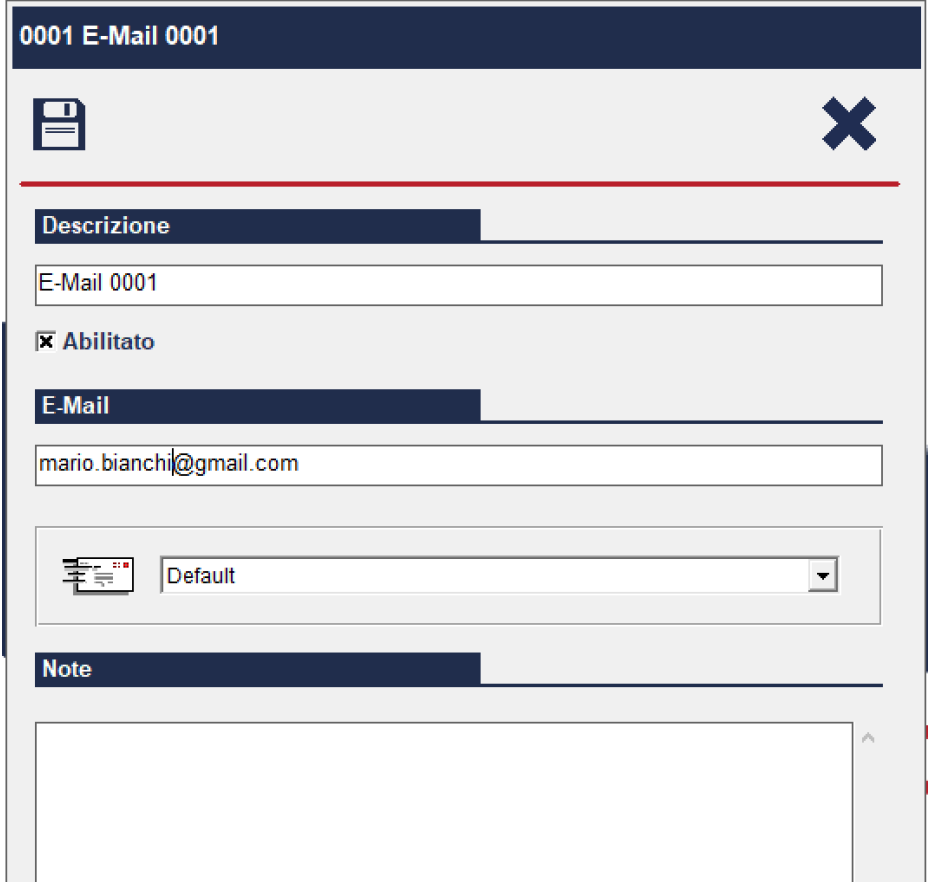

# **AGGIUNGERE REGOLE PER L' INVIO DI E-MAIL**

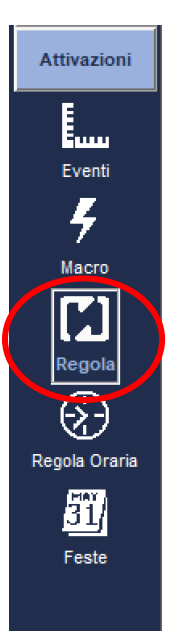

Attivare dal menu attivazioni il bottone regola per visualizzare la lista delle regole e quindi aggiungere una nuova regola o modificarne una già esistente. Nella parte THEN aggiungere un comando e selezionare Invia E-Mail.

| Regola |              |  |
|--------|--------------|--|
| ĥ      |              |  |
|        | Descrizione  |  |
| 001    | Regola 001   |  |
| 002    | Regola 002   |  |
| 003    | Regola 003   |  |
| 004    | X Regola 004 |  |
| 005    | X Regola 005 |  |
| 006    | X Regola 006 |  |
| 007    | X Regola 007 |  |
|        |              |  |
|        |              |  |
|        |              |  |

Abilitare per rendere operativa la regola.

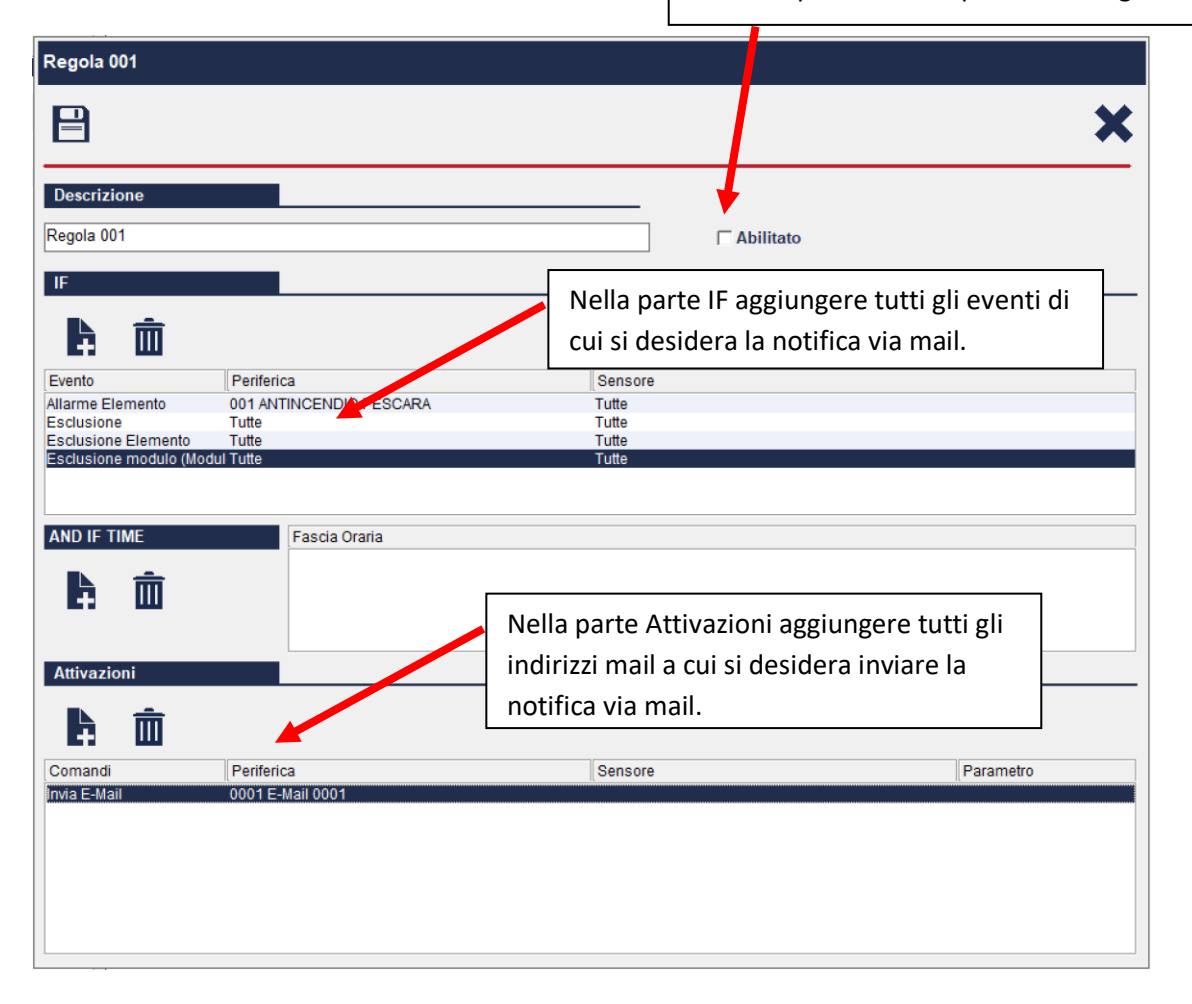

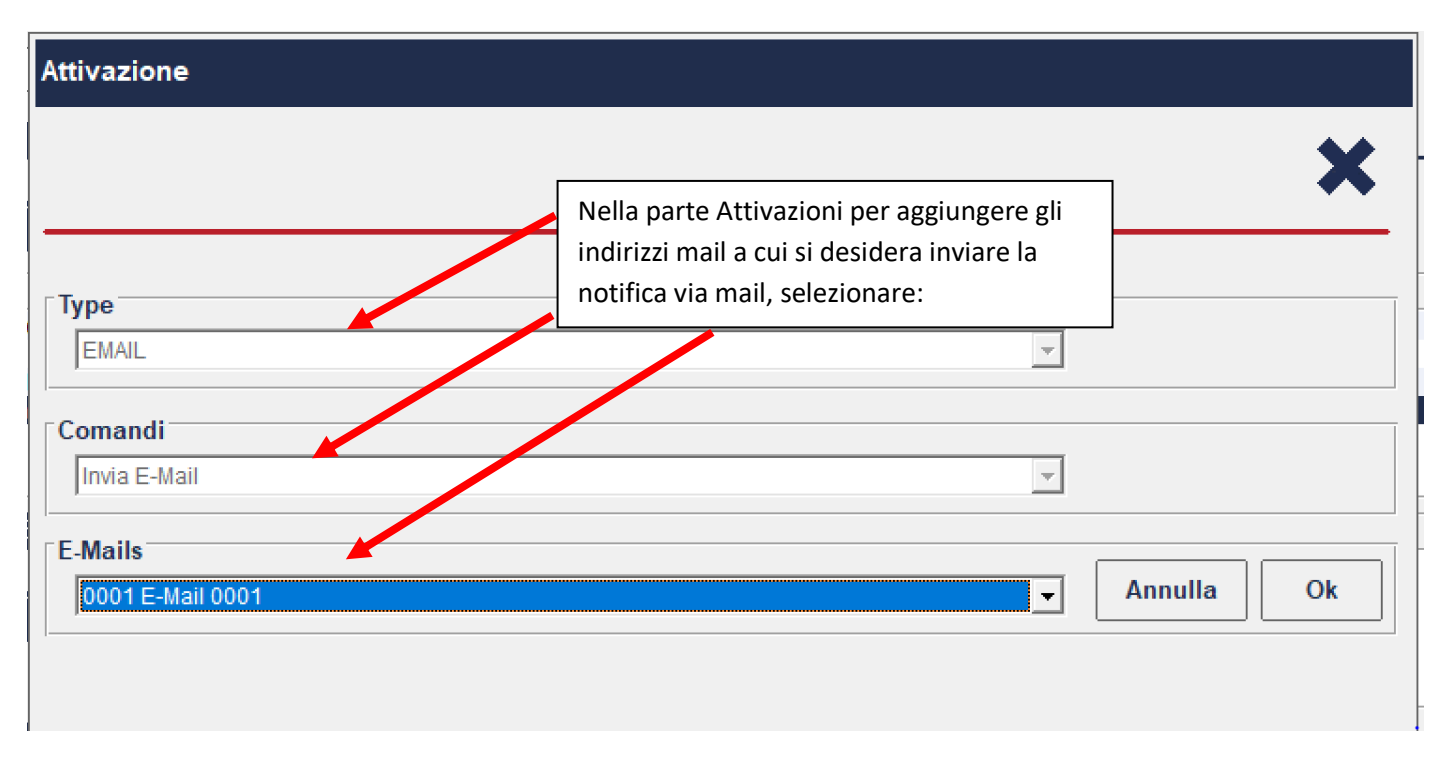

Ora la regola è pronta per l'invio di una e-mail quando una delle condizioni IF diventa vera.

La e-mail inviata avrà il seguente aspetto:

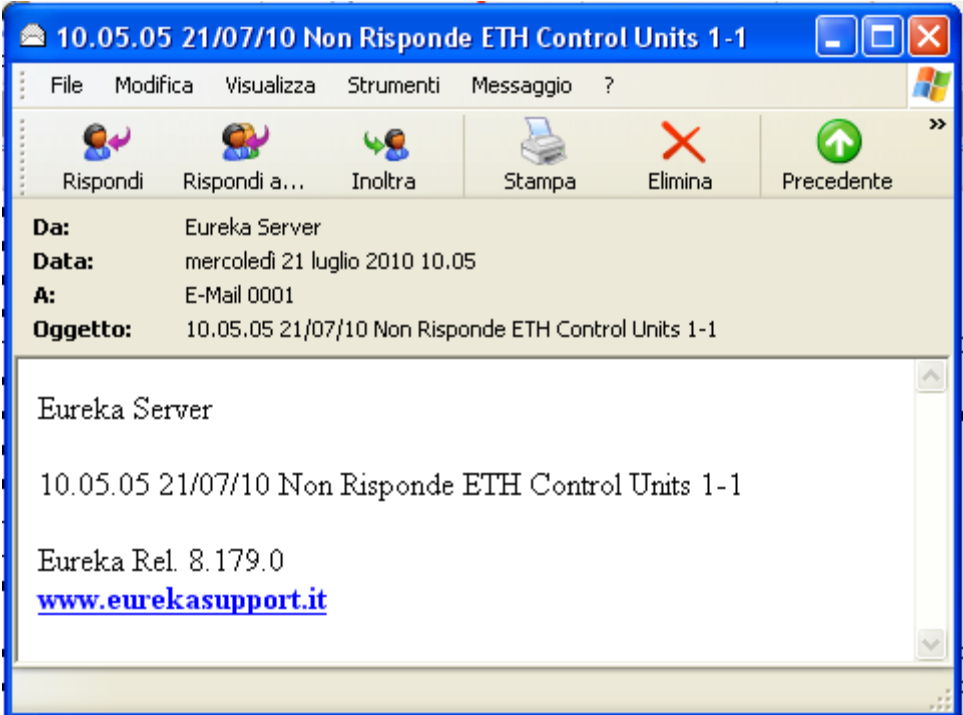

#### **INVIARE LA VIDEO VERIFICA VIA E-MAIL**

Ogni volta che viene generata un'immagine di video verifica, quest'ultima può essere inviata automaticamente anche via e-mail. (le video verifiche vengono generate con l'attivazione di regole).

Con il programma Eureka nella sezione Periferiche, nella pagina di impostazione dei destinatari delle mail:

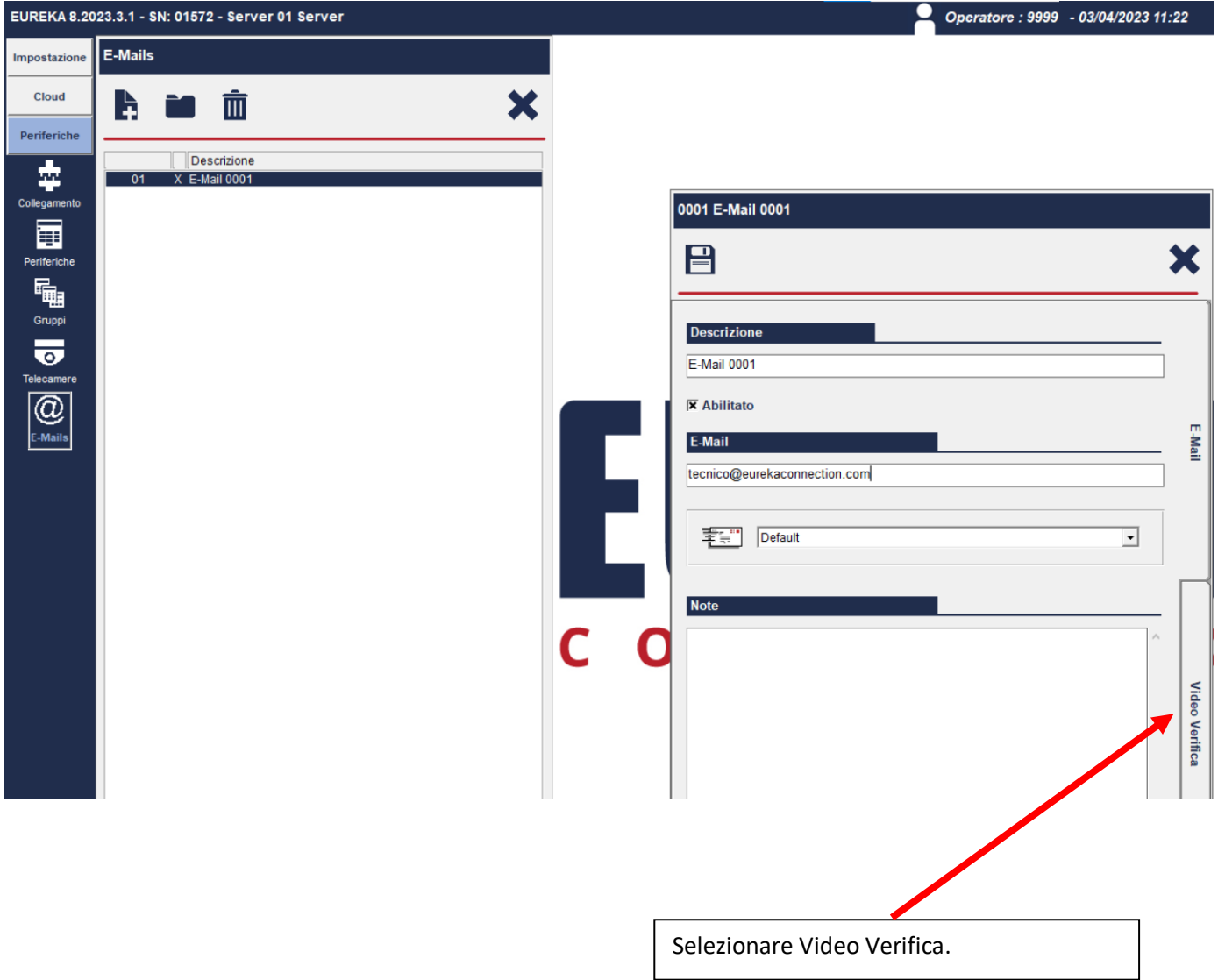

- selezionare Video Verifica e abilitare la notifica (abilitare la notifica comporta l'invio della immagine di video verifica ogni volta che quest'ultima viene generata );

- selezionare le telecamere di cui si vuole inviare le immagini di video verifica.

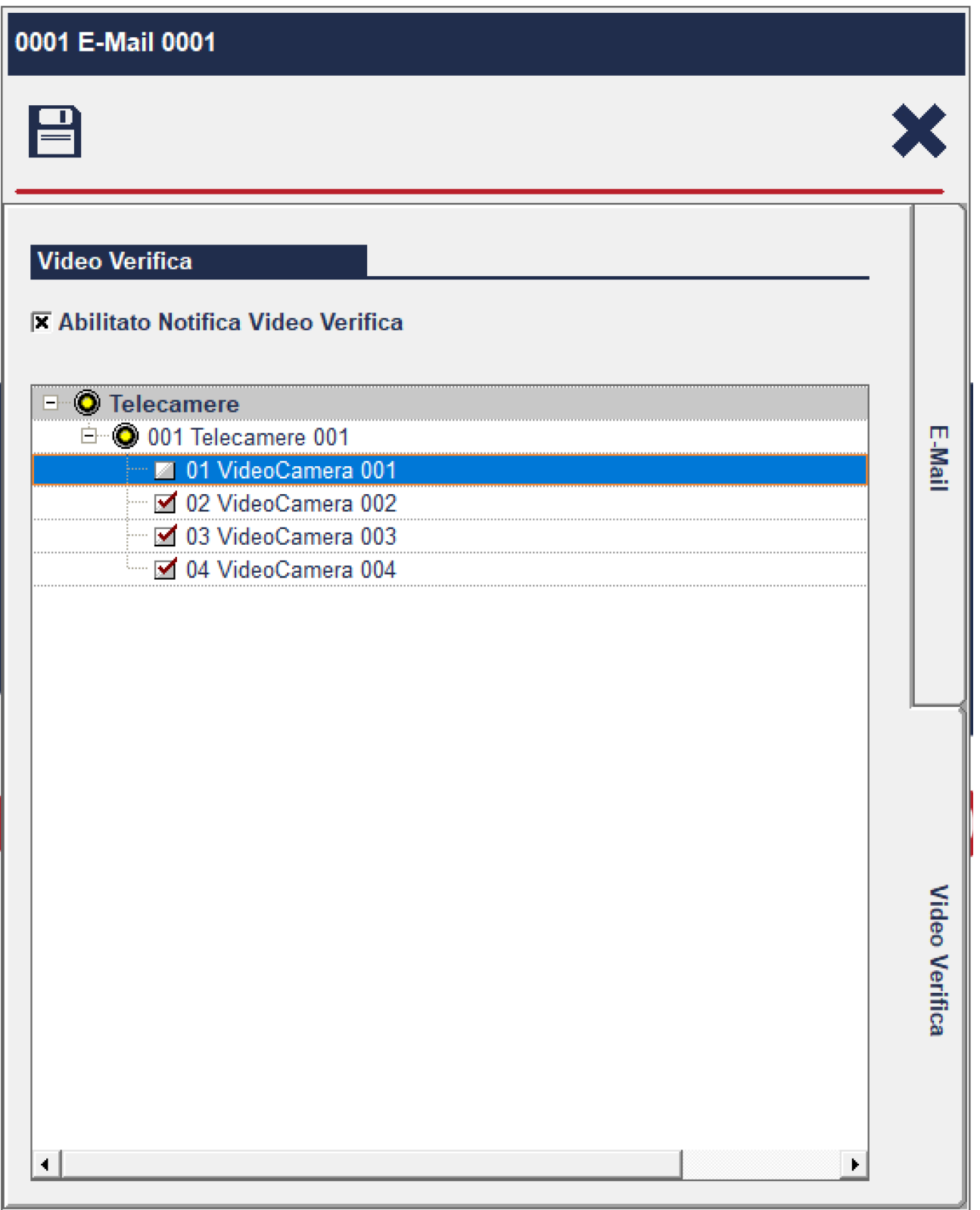

Viene Inviata una mail con allegata l'immagine.

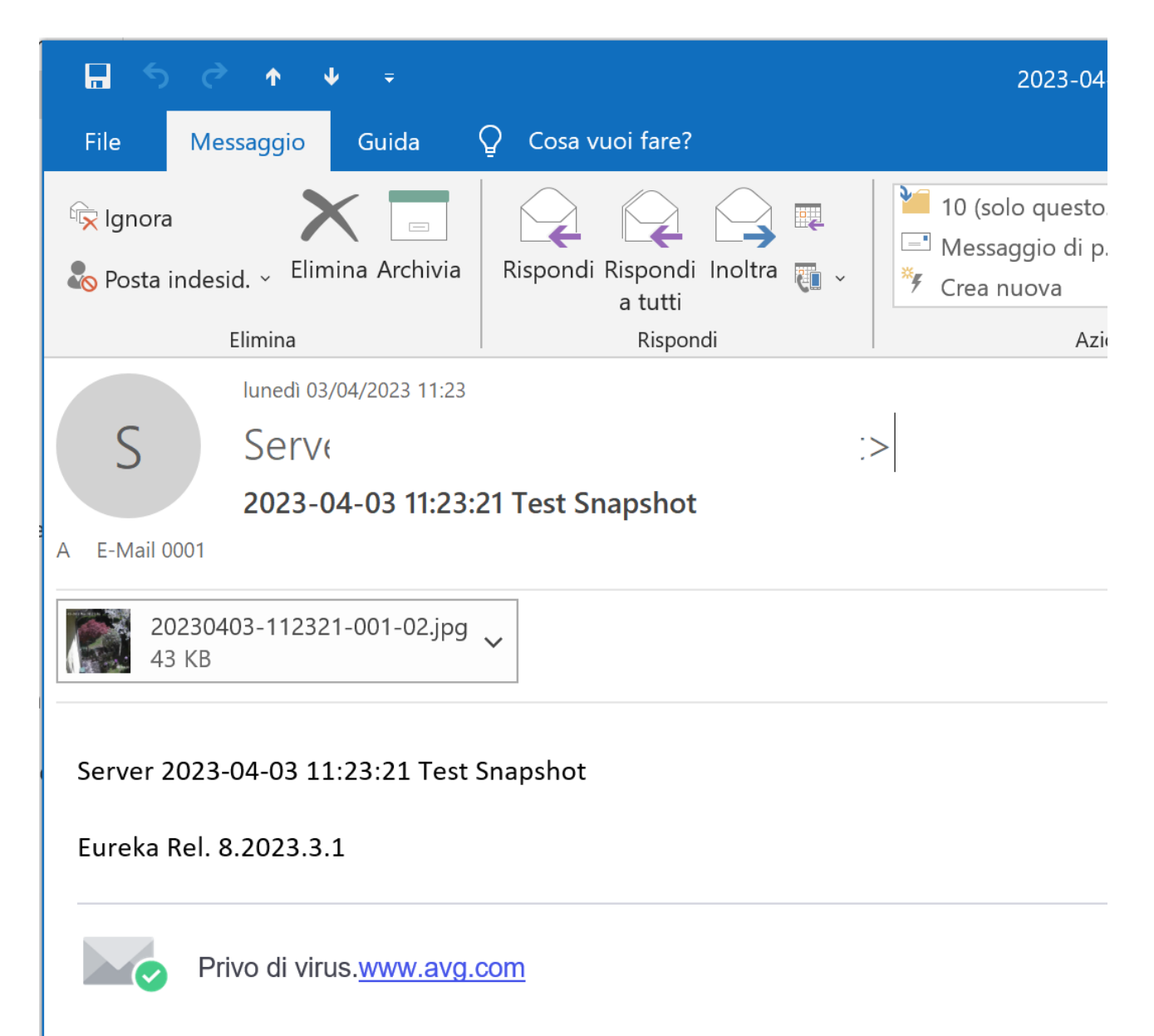

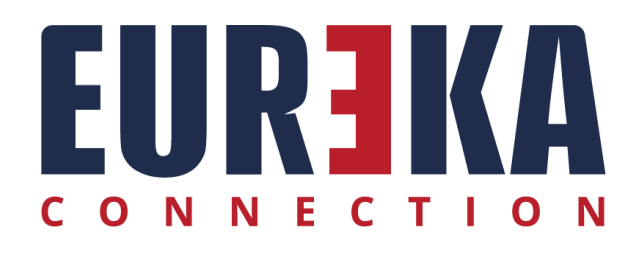

tecnico@eurekasupport.it www.eurekasupport.it